# **Dropbox Integration Setup**

This article has the steps for setting up Dropbox and adding CSV files for dataset conversion.

What's in this article:

- [Background Information](#page-0-0)
- [Required Permissions](#page-0-1)
- [To set up and connect Dropbox to MSPbots](#page-0-2)
- [To add a CSV file](#page-0-3)

### <span id="page-0-0"></span>Background Information

Setting up a Dropbox integration with MSPbots is done by authorizing Dropbox in MSPbots and configuring the data source. Dropbox now supports both Teams Sync and Personal Sync.

### <span id="page-0-1"></span>Required Permissions

Users with the **admin** role can set up Dropbox integration.

## <span id="page-0-2"></span>To set up and connect Dropbox to MSPbots

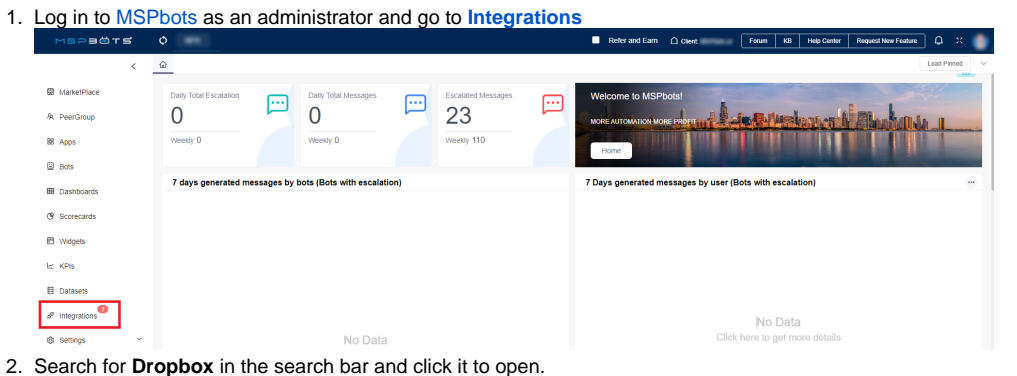

Since the next steps require Dropbox login, please log in to Dropbox before you proceed. Dropbox will prompt to authorize MSPbots to pull data. Click **Yes, authorize MSPbots**.

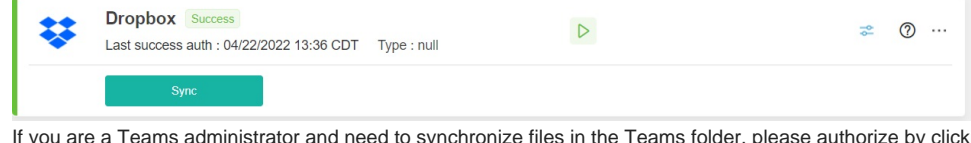

3. If you are a Teams administrator and need to synchronize files in the Teams folder, please authorize by clicking **Teams Sync**. If you are a personal user and need to synchronize files in personal folders, please authorize sync to the folders by clicking **Personal Sync**.

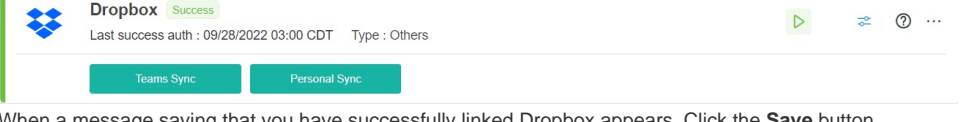

- 4. When a message saying that you have successfully linked Dropbox appears. Click the **Save** button.
- 5. Test the connection.

# <span id="page-0-3"></span>To add a CSV file

- 1. Go to **[Integrations](https://app.mspbots.ai/Integrations)** on the MSPbots app.
- 2. Locate the **Dropbox** integration.

3. Click the ellipsis ... button, then select the **Files** option.

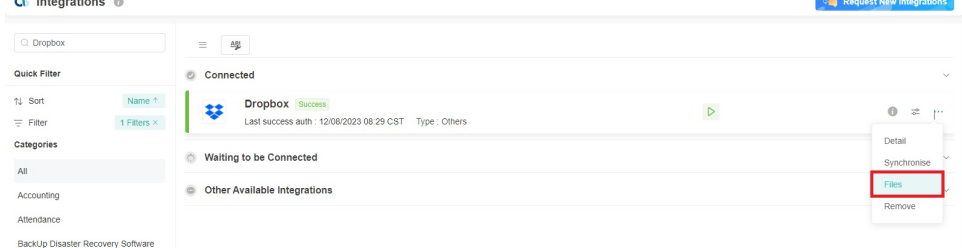

4. On the window that appears, enter the filename in the File name field, then click the search button. You can also use the file extension for search. For example, if the file extension is .csv, search for **\*.csv** to show return all CSV files that the user has.

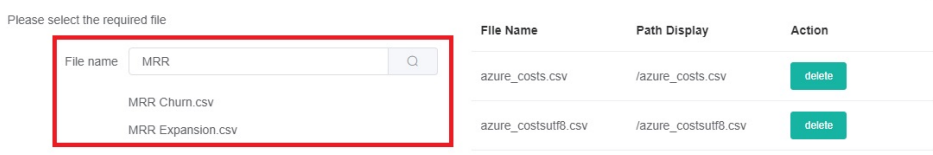

Cancel

- 5. On the search results, click the file for conversion into a dataset.
	- Please ensure that the file you upload is in **UTF-8 encoding format** because it is the best format for compatibility with our system. Uploading files in other encoding formats may cause issues with the conversion of the dataset. For example, datasets generated from Δ UTF-16 encoded files uploaded from Dropbox is generating spaces between units.You can check the encoding format of your CSV file by opening it in a text editor such as Notepad. If it is not in UTF-8 encoding format, please save the file as UTF-8 encoding format before uploading it.
		- The CSV files cannot contain the following:
			- <sup>o</sup> Blank rows
			- Blank column headers
			- o Duplicate column headers
			- $\circ$  Symbols in column headers
			- Column headers that are more than 25 characters long
			- $\circ$  Numbers with commas

If your file upload triggers a rule, please delete the original datasets (named "Dropbox Data XXXXX\_csv" and "Dropbox XXXXX\_csv") before uploading again.

#### 6. Click **Save and Sync**.